## **REGISTRO DE CRÉDITOS Y ASIGNATURAS PARA ESTÍMULOS ACADÉMICOS**

La opción "Registrar créditos y asignaturas para Estímulos Académicos" permite a los Directores de Programa registrar las asignaturas y número de créditos que debe cumplir un estudiante de un determinado semestre para ser merecedor de estímulo académico.

**1.** Para realizar el REGISTRO DE CRÉDITOS Y ASIGNATURAS PARA ESTÍMULOS ACADÉMICOS en el Sistema de Registro Académico y Admisiones – SRA debe ingresar con la contraseña de Director de Programa y dar clic en la opción "**Bajos y Estímulos"** que se encuentra al lado izquierdo**.**

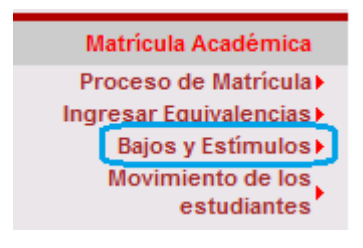

➢ Inmediatamente se desplegará el siguiente panel de opciones

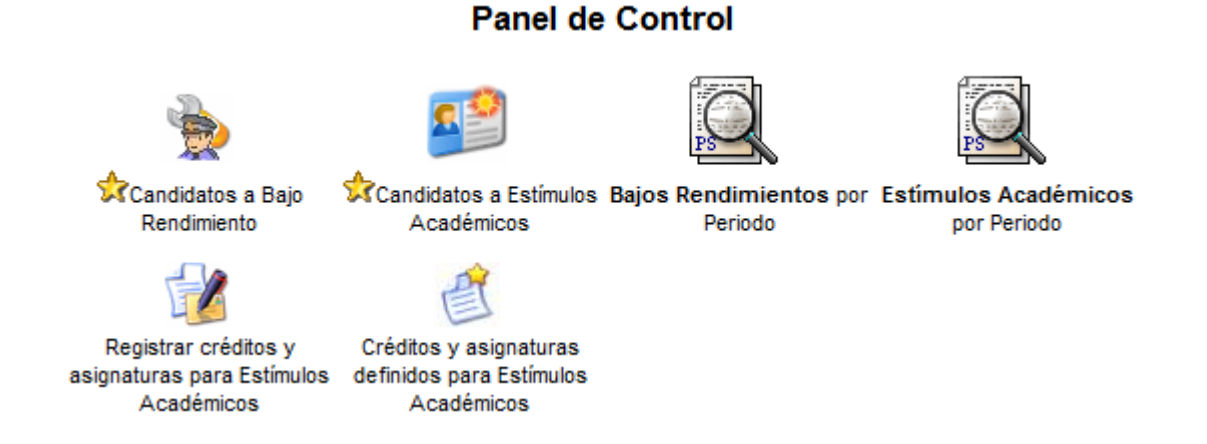

- *Registrar créditos y asignaturas para Estímulos Académicos:* Despliega un formulario para registrar para cada semestre del programa las asignaturas y número de créditos que deben cumplir los estudiantes candidatos a estímulo académico.
- *Créditos y asignaturas definidos para Estímulos Académicos:* Permite consultar las créditos y asignaturas registradas en un determinado periodo académico.

**2.** Haga clic en el icono **"Registrar créditos y asignaturas para Estímulos Académicos"**

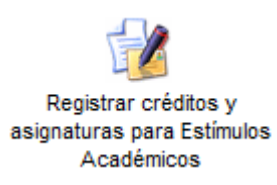

**3.** A continuación se desplegará el formulario para seleccionar la **resolución activa** del programa académico para la cual se va a registrar los créditos y asignaturas. Seleccione la resolución y haga clic en el botón **"Continuar"**

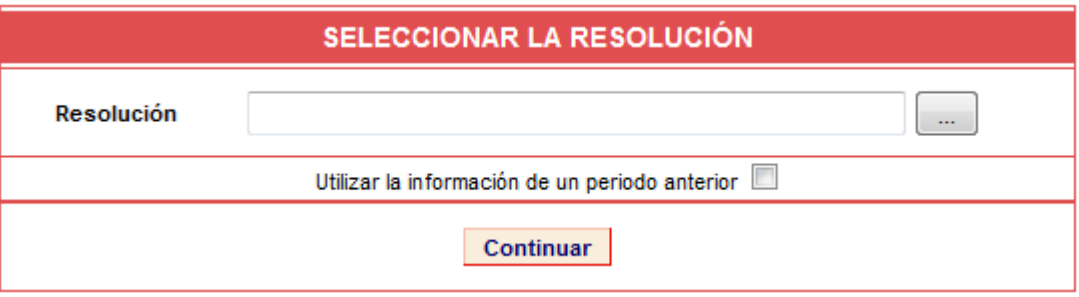

**NOTA:** El sistema ofrece la opción de copiar la información de créditos y asignaturas registradas en un periodo académico anterior *(Ver punto 9)*

**4.** Seleccione el semestre para el cual va a registrar los créditos y asignaturas. Indique el número mínimo de créditos que debe tener matriculados el estudiante candidato a estímulo académico y haga clic en el botón **"Continuar"**

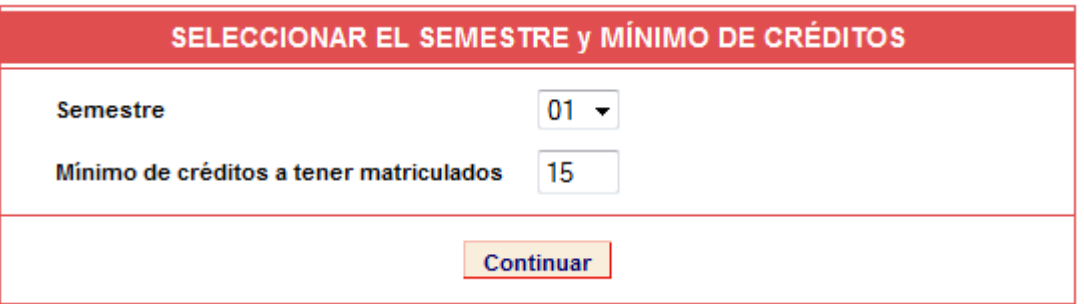

**5.** A continuación se desplegará el formulario para registrar las asignaturas que obligatoriamente debe haber cursado y aprobado cada uno de los estudiantes candidatos a estímulo académico para el semestre de la resolución indicada. En el formulario aparece el número de la resolución, el semestre, el número mínimo de créditos y el periodo académico para el cual se registran los criterios.

Para agregar una asignatura escriba el código o nombre y seleccione del listado generado, para guardar haga clic en el botón **"Guardar Criterio"**

**NOTA:** En el listado de asignaturas se encuentran únicamente aquellas registradas en la resolución del programa seleccionada. Para consultar el listado completo de las asignaturas de la resolución haga clic en **"Asignaturas de la resolución"**

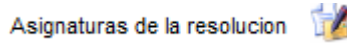

El número total de créditos de las asignaturas registradas no necesariamente coincide con el número mínimo de créditos. Por ejemplo: supongamos que para un semestre se establece que el número de créditos es 18 y se registran 4 asignaturas obligatorias que suman 12 créditos. Esto quiere decir que el resto de créditos (6) corresponden a otras asignaturas tales como las electivas.

**6.** Una vez haga clic en el botón **"Guardar Criterio"** se agregará la asignatura al listado de ASIGNATURAS REGISTRADAS en la parte inferior del formulario de la siguiente manera:

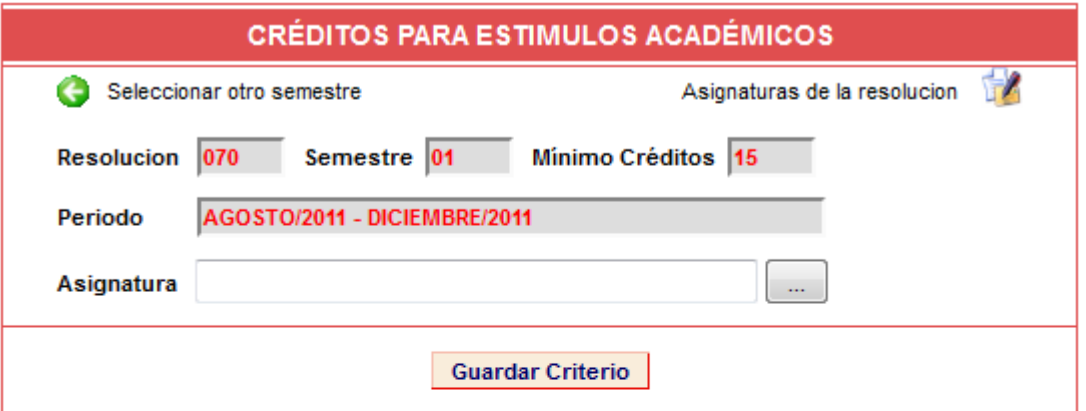

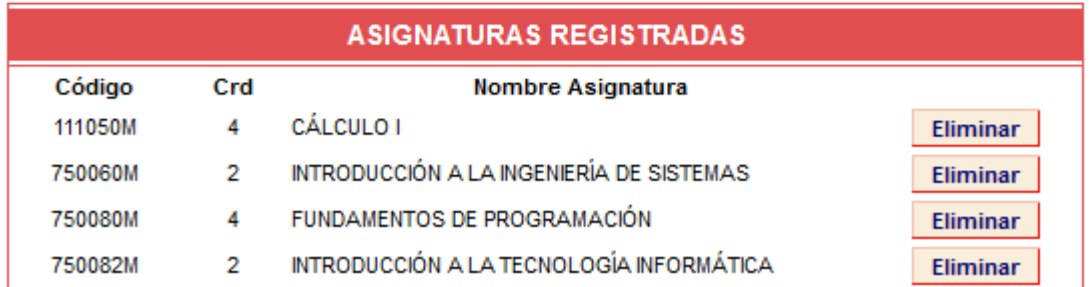

**7.** Para registrar las asignaturas de otro semestre haga clic en la opción **"Seleccionar otro semestre"** que se encuentra en la parte superior del formulario.

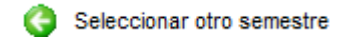

**8.** Para generar un listado de las asignaturas registradas para un periodo determinado haga clic en la opción **"Créditos y asignaturas definidos para Estímulos académicos"**.

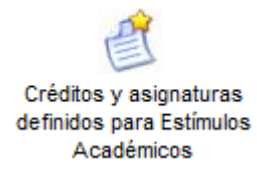

## **9. Copiar la información de un periodo anterior.**

Para copiar los créditos y asignaturas de un determinado periodo, seleccione la resolución para la cual se va a copiar la información, luego marque la casilla correspondiente a "**Utilizar la información de un periodo anterior**" y seleccione el periodo desde el cual se va a copiar la información. Finalmente haga clic en el botón **"Continuar".**

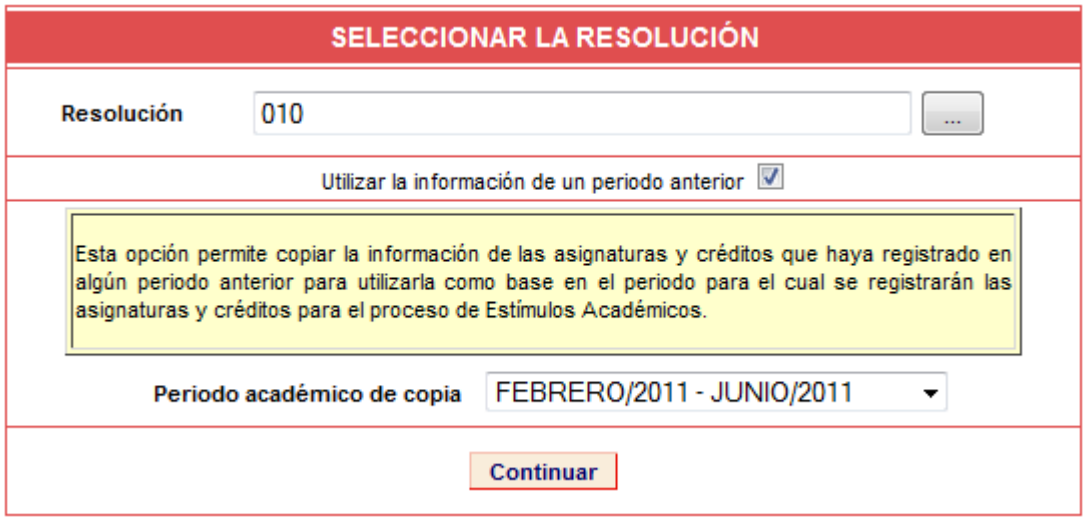

Una vez copiada la información puede realizar las modificaciones que requiera a través del icono **"Registrar créditos y asignaturas para Estímulos Académicos":** *agregar asignaturas, quitar asignaturas, modificar los créditos de un semestre*

## **10. Modificar créditos y/o asignaturas registrados**

Para agregar y/o eliminar asignaturas o modificar el número de créditos registrados para un semestre de una resolución, debe ingresar al icono **"Registrar créditos y asignaturas para Estímulos Académicos**", seleccionar la resolución requerida y dar clic en el botón **"Continuar":**

• Para modificar el número de créditos debe seleccionar el semestre, ingresar el número de créditos a asignar para el semestre y dar clic en el botón **"Continuar". No debe realizar ninguna acción adicional.**

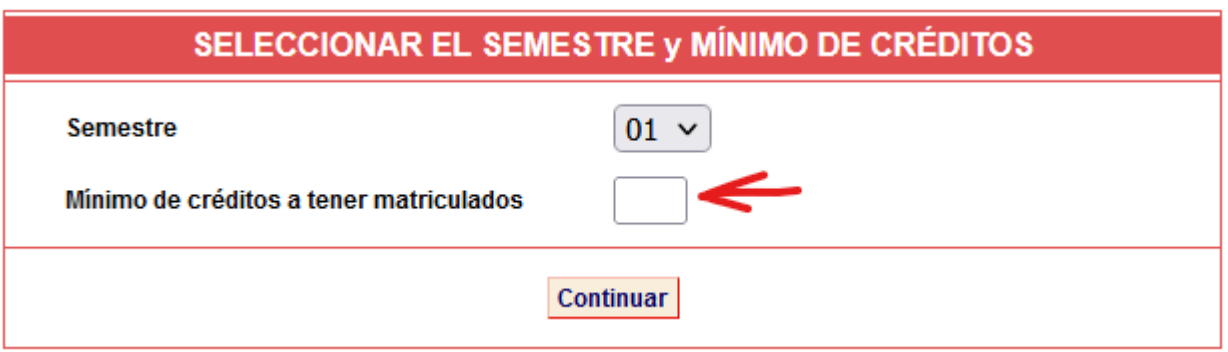

• Para eliminar asignaturas, haga clic en el botón **"Eliminar"** que se encuentra al lado de cada una de las asignaturas registradas

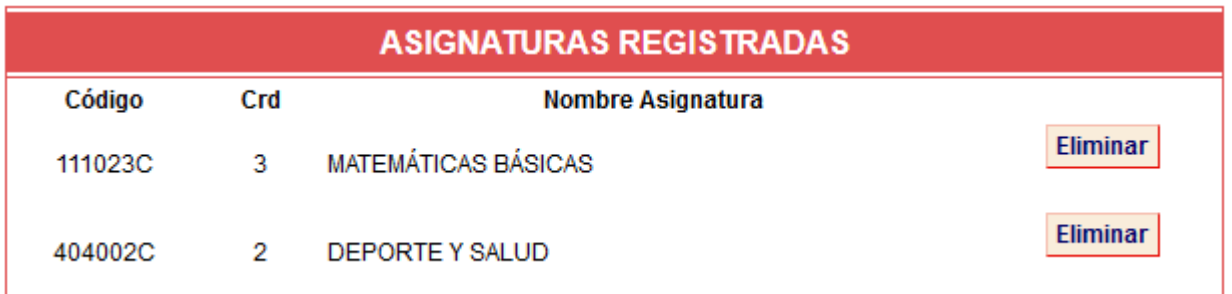